#### **Instalando SIM CARD e Micro SD**

Entrada do SIM CARD MINI 1/ SIM CARD MINI 2, o cartão SIM é inserido na parte superior do slot, eles devem ser inseridos conforme a figura, com os contatos (lado do circuito) virados para baixo. O cartão Micro SD deve ser inserido conforme a figura abaixo com os contatos para baixo.

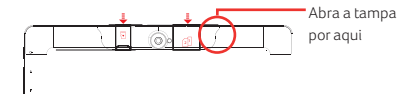

#### **Gerenciando o Tempo de Vida da Bateria**

A barra de status mostra o quanto de bateria ainda resta para o seu dispositivo, mas é possível visualizar de forma mais detalhada o tempo restante de bateria e a porcentagem. A bateria de seu dispositivo foi projetada para durar o dia todo, podendo variar de acordo com o uso. Para ativar o Modo de Economia de Energia, realize os seguintes passos:

1. Abra as Configurações Rápidas do seu aparelho. 2. Toque no ícone Economia de Bateria. 3. Ative ou desative a função.

#### **Gerenciando suas Configurações**

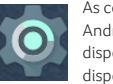

As configurações controlam como o seu dispositivo Android irá funcionar. Algumas das configurações disponíveis para se realizar são: rede e internet, dispositivos conectados.

5

## **Segurança**

Você pode escolher o modo de proteção que deseja utilizar em seu aparelho, acessando: 1. Abra o menu (basta deslizar na tela de baixo para

cima) > Configurar > Segurança e Local > Bloqueio de tela > Escolha o tipo desejado \*Mesmo com a tela bloqueada, é possível realizar funções básicas.

#### **Backup & Restauração**

Os seguintes defeitos podem ser solucionado através do sistema de recuperação Multisync. O sistema está disponível em nosso site em www.multilasercom.br em Suporte> Multisync Acesse o manual e veja a forma mais rápida e simples de solucionar o defeito de seu produto.

#### **Acessibilidade**

Para utilizar as opções de acessibilidade,: 1. Abra o menu > Configurar > Acessibilidade

#### **Responsabilidade ambiental**

#### **Logística Reversa Multilaser**

Descarte seu aparelho, bateria e acessório de forma consciente. Não descarte este aparelho e seus acessórios em lixo comum. Através do programa de logística reversa a Multilaser disponibiliza pontos de coleta em todas as capitais do país. Para maiores informações acesse o link http://suporte.multilaser.com.br/home/coleta-reciclagem

6

#### **Termos de garantia**

Esta garantia não cobre qualquer defeito do produto decorrente do uso e do desgaste natural ou decorrente da utilização inadequada, incluindo, sem limitações, o uso normal e habitual, de acordo com as instruções da Multilaser para o uso e a manutenção do produto. Esta garantia não cobre defeitos do produto decorrentes de instalações, modificações, reparos ou quando o produto for aberto por um profissional não autorizado pela Multilaser. Esta garantia também não cobre defeitos no produto decorrentes do uso de acessórios ou outros dispositivos periféricos que não sejam originais da Multilaser projetados para o uso com o produto. Em caso de defeito de fabricação, desde que comprovado,

a Multilaser limita-se a consertar ou substituir o produto defeituoso.

Este produto está garantido pela Multilaser pelo período de 12 meses e os acessórios que o acompanham estão garantidos pelo período de 3 meses a partir da data de sua aquisição. O certificado somente terá validade com a apresentação da NF de compra. Leia com atenção os termos de garantia acima.

7

NF/Nº Data da Compra / /

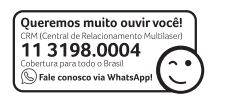

#### **Certi ficação Anatel**

Este produto está homologado pela Anatel de acordo com os procedimentos regulamentados para avaliação da conformidade de produtos para telecomunicações e atende aos requisitos técnicos aplicados, incluindo os limites de exposição da Taxa de Absorção Específica referente a campos elétricos, magnéticos e eletromagnéticos de radiofrequência.

O máximovalormedido da Taxa de Absorção Específica referente à exposição localizada no tronco é de de 0,47W/kg. Não foi necessário testes de SARpara cabeça. Este equipamento não tem direito à proteção contra interferência prejudicial e não pode causar interferência em sistemas devidamente autorizados.

Mantero produto numa distância mínima do corpo de 1,5 cm. Para maiores informações, consulte o site da ANATEL: www.anatel.gov.br

Google, Android, Google Play e outras marcas são marcas registradas da Google LLC.

8

Imagens meramente ilustrativas

Este guia rápido está sujeito a alterações sem aviso prévio.

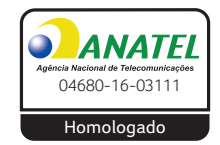

# **M10 A** guia rápido

### **ATENÇÃO**

A Multilaser não se responsabiliza por danos ou defeitos causados por edição do sistema operacional.

A personalização do Sistema Operacional pode interferir no seu funcionamento.

A instalação de software de terceiros implicará na perda da garantia do produto e poderá causar danos ao seu dispositivo, portanto não instale outros sistemas operacionais e não edite a fonte do sistema.

Para qualquer atualização ou troca de software entre em contato conosco.

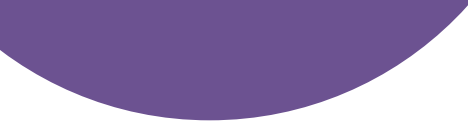

#### **Realizando Login**

Quando sugerido, faça login em sua contaGoogle™ ou crie uma nova. Estar conectado em sua conta Google, permite que você acesse imediatamente tudo associado a el a, como o Gmail™ e o Calendário por exemplo.

Quando conectado, você pode facilmente realizaro download dos aplicativos já baixados anteriormente em outro aparelho pelo Google Play, além de todos os emails, contatos, eventos de seu calendário e, qualquer outro tipo de dados associados à sua conta, serão automaticamente sincronizados com seu novo aparelho.

Importante: Tenha certeza de ter sua senha em mente, pois você irá precisar dela para realizar o login. Caso contrário, não será possível o acesso. Todas as vezes que for realizada a restauração de fábrica ou hard reset, será necessário realizar o login novamente.

Possui mais contas? Você pode facilmente adicioná-las seguindo os passos a seguir:

1. Abra o menu (basta deslizar na tela de baixo para cima) 2. Configurar > Usuários e contas > Usuários > Adicionar Usuário

2

#### **Acessando o Gmail**

Toque no ícone do Gmail, ou procure-o em Google. Também é possível cadastrar outras contas de email.

1. Toque no ícone do Gmail, ou deslizando o dedo de GO baixo para cima .

2. Se você já realizou o login durante a configuração de seu aparelho, sua conta automaticamente estará disponível. Caso contrário, terá que adicionar seu endereço de email agora.

#### **Tirando Fotos**

Para tirar fotos: 1. Abra o aplicativo da câmera  $\blacksquare$ 2. Toque no ícone S para tirar a foto.

#### **Configurações Rápidas**

Para acessar as Configurações Rápidas, deslize o dedo de cima para baixo duas vezes na tela do tablet. Veja a seguir, algumas funções que podem estar disponíveis em seu aparelho: • Ajuste de Brilho : Deslize a barra para esquerda ou direita, de forma a definir o brilho ideal para você. • Wi-Fi $\blacksquare$ : Lique e desligue a Wi-Fi. • Bluetooth  $\ddot{x}$ : Lique e deslique o Bluetooth. (Esteja certo de que seu aparelho possui esta função)  $\cdot$  Não perturbe $\bigodot$ : Ative ou desative o modo Silencioso. · Modo Avião : Ative ou desative o modo avião.  $\cdot$  Girar automaticamente $\otimes$ : Bloqueie a rotação automática de seu aparelho. · Lanterna  $\cdot$ : Lique ou desligue a lanterna (Esteja certo de que seu aparelho possui esta função)

3

#### **Seus Aplicativos**

Para visualizar todos os aplicativos instalados, deslize o dedo de baixo para cima. Neste local é possível visualizar todos os aplicativos instalados no seu aparelho, incluindo os que já vem pré-instalados e os que foram adquiridos pelo Google Play. Se desejar, é possível movê-los para a sua Tela Inicial!

Nesta tela, é possível:

• Explorar os Aplicativos: Deslize o dedo sobre a tela e veja todos os aplicativos disponíveis

• Abrir os Aplicativos: Para inicializá-los, basta tocar no ícone do aplicativo desejado.

• Colocar Aplicativos na Tela Inicial: Toque e segure no ícone desejado, deslize seu dedo para área desejada na Tela Inicial e solte.

• Mais Aplicativos: Inicie o Google Play  $\triangleright$  e tenha milhares de aplicativos prontos para download.

Para visualizar informações dos aplicativos instalados em seu aparelho, basta tocar por dois segundos no ícone desejado; em seguida, surgira o ícone Informações do App $\, \overline{\bm{o}} \,$ 

Para otimizar seu Android™ GO, utilize os apps na versão Lite!

4

## **MULTILASEC**

Acompanhe a gente! www.multilaser.com.br facebook.com/multilaser **THE REAL** MLNB070\_RV0≡≝